### **Base de Dados MeSH**

Os artigos são indexados usando um vocabulário controlado chamado **Medical Subject Headings** (MeSH). A Base de Dados MeSH permite identificar o termo MeSH mais apropriado para a pesquisa.

A Base de Dados MeSH está disponível na página inicial por baixo de **"More Resources".** Use-a para procurar um termo ou conceito específico. Se surgirem vários termos clique no que lhe parecer mais adequado e seleccione os sub-assuntos e outras opções. Seguidamente clique no botão **Add to Search Builder** que se encontra no canto superior direito do ecrã. Quando terminar de acrescentar termos, prima **Search PubMed** para completar a pesquisa.

## **Questões Clínicas**

A secção **PubMed Clinical Queries** acedível na página inicial ou em Advanced Search, "More Resources" facilita encontrar artigos sobre investigação clínica aplicada. Digite o termo de pesquisa e prima **Search.** 

### **PubMed Clinical Queries**

Results of searches on this page are limited to specific clinical research areas.

Clinical Study Categories Systematic Reviews Medical Genetics

Search

**Clinical Study Categories** exibe os resultados **por**  categoria de estudo clínico (etiologia, diagnóstico, terapêutica, prognóstico e recomendações) e alcance (específico ou geral).

**Systematic Reviews** localiza revisões sistemáticas, meta-análises, revisões de ensaios clínicos, medicina baseada na evidência, conferências de consensos e recomendações.

**Medical Genetics** localiza citações relacionadas com vários tópicos da genética médica. Depois de introduzir os termos de pesquisa escolha um dos tópicos disponíveis ou seleccione "All".

## **Imprimir, Enviar por e-mail, Descarregar ficheiros**

Depois de seleccionar as citações (e.g. no Clipboard) imprima directamente do navegador ou seleccione o formato antes de imprimir, em **Display Settings**. Em alternativa, no menu, **Send To**, escolha File ou E-mail. O **File** permite escolher o formato e a ordem antes de descarregar o ficheiro. O **E-mail** solicitar-lhe-á a selecção de opções adicionais e um endereço electrónico.

Quando pretender descarregar as citações para um programa de gestão de referências, deverá usar o formato MEDLINE

# **My NCBI**

**My NCBI** permite guardar as citações e as estratégias de pesquisa e receber actualizações automáticas, por email das pesquisas armazenadas. Deverá registar-se em My NCBI, criando um utilizador e uma palavra passe. Clique em **Manage Filters** para seleccionar ou criar até quinze filtros de pesquisa pré-formatados.

# **Ligações ao Texto Integral**

Muitas da citações da PubMed têm links a artigos em texto integral, através da **PubMed Central** (um arquivo digital gratuito de revistas das ciências da saúde), através de bibliotecas electrónicas e/ou através do editor (podendo este solicitar assinatura ou *pay-perview*). Contacte o seu bibliotecário que poderá ajudar a obter os artigos em texto completo.

*Financiado sob contrato por DHHS, NIH, National Library of Medicine e desenvolvido e actualizado pela equipa NN/LM. Versão portuguesa: Dr.ª Ana Cristina Santos Almeida – Hospital São Teotónio - Viseu. Portugal. Este recurso encontra-se disponível gratuitamente em: <http://nnlm.gov/training/resources/pmtri-pt.pdf>*

\_\_\_\_\_\_\_\_\_\_\_\_\_\_\_\_\_\_\_\_\_\_\_\_\_\_\_\_\_\_\_\_\_\_\_\_\_\_\_\_\_\_\_\_\_

*Revisto em Fevereiro de 2012* 

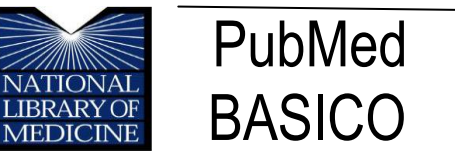

**PubMed®** é o sistema mais importante de pesquisa de informação das ciências da saúde da Biblioteca Nacional de Medicina (NLM) dos Estados Unidos. Está disponível gratuitamente na Internet em **http://pubmed.gov.**

## **Conteúdo da PubMed**

MEDLINE®: Base de dados da NLM com mais de 19 milhões de citações de artigos publicados em revistas biomédicas e afins completamente indexadas.

Citações que se encontram em processo, não tendo ainda sido analisadas e indexadas à MEDLINE.

Citações fornecidas pelos editores, que, por não serem de natureza biomédica, não são indexadas à MEDLINE.

## **Características da PubMed**

Elaborada capacidade de pesquisa, incluindo controlo de ortografia, pesquisa avançada e ferramentas especiais para questões clínicas.

Ajuda para encontrar os termos de pesquisa usando MeSH (Medical Subject Heading Database), guia de vocabulário controlado da MEDLINE.

Possibilidade de armazenar citações e receber actualizações automáticas por e-mail das pesquisas guardadas, usando PubMed's My NCBI.

Ligação a artigos de texto integral, a informação sobre bibliotecas e outras bases de dados da NLM.

Ligação a outros sistemas de pesquisa da NLM, tais como ClinicalTrials.gov**®**, MedlinePlus**®**, NIH Clinical Alerts and Advisories e PubMed Central.

## **Ajuda e Formação**

Clique em **Help** por cima da caixa de pesquisa ou em **PubMed Tutorials** debaixo de **Using PubMed** na página inicial.

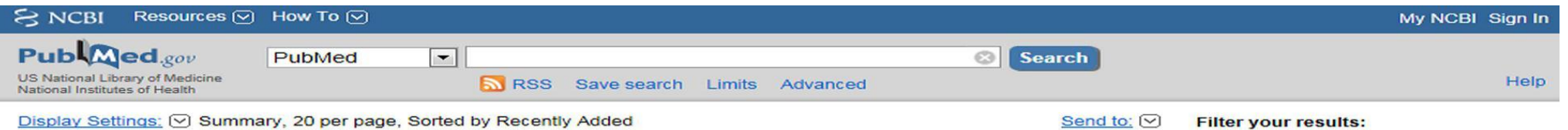

#### **Pesquisa na PubMed**

Para iniciar uma pesquisa, digite uma palavra ou frase na caixa de pesquisa, incluindo assunto, autor e ou revista. Depois clique em **Search** ou prima *Enter* Combine os termos com os operadores AND, OR ou NOT escrevendo-os em maiúsculas.

A PubMed oferece opções de pesquisa sugerindo termos ou frases à medida que se vão escrevendo as palavras (*Also Try***)**

**Search Details:** localizado na coluna da direita mostra como a PubMed realizou a pesquisa; inicialmente, procura a palavra como termo MeSH, depois título da revista, depois autores e por fim em todos os campos. **Search Details** mostra como a PubMed mapeou os termos no MeSH Headings. Alterações à pesquisa podem ser efectuadas na caixa details; prima search para correr a estratégia de pesquisa.

**Limits:** esta opção encontra-se no *link* por baixo da caixa de pesquisa PubMed. Use as caixas de selecção para limitar a pesquisa por data, tipo de artigo, língua, subgrupo, idade, espécie (humana ou animal), sexo, ou opções de texto. Dentro das categorias podem ser efectuadas múltiplas escolhas. Seleccione-as e prima **Search.** A mensagem **"Limits Activated"** aparecerá ao cimo da página. Os limites permanecem activos até serem removidos.

#### **Pesquisa Avançada**

O *link* **Advanced Search** fornece duas opções para refinar e focar a pesquisa: o organizador (Search Builder) e o histórico (History). A caixa de pesquisa avançada está padronizada em branco e não mantém pesquisas efectuadas anteriormente.

**Builder:** permite construir uma pesquisa usando os operadores booleanos. Seleccionando **"All Fields"** a pesquisa correrá os termos através do processo de mapeamento automático. Um campo específico poderá ser seleccionado no menu. **Show Index list** está disponível para mostrar o índice do campo de pesquisa e o número de citações por cada termo no campo de pesquisa. O *Index* permite seleccionar vários termos em simultâneo ou fazer a união com "OR".

**History**: guarda estratégias de pesquisa e elenca-as como *links*. Premindo o respectivo número, surge um menu que possibilita combiná-las numa nova pesquisa com os operadores AND, OR ou NOT. A pesquisa pode ainda ser reexecutada, apagada, examinada nos **Details** ou guardada no **My NCBI.** 

**More Resources** é um guia de acesso rápido de informação com *links* para **MeSH** e **Journals** na base de dados **NCBI**, **Single Citation Matcher** e *links* para pesquisas pré-construídas em **Clinical** e **Topic-Specific Queries.**

### Clipboard:

Esta ferramenta permite recolher as citações seleccionadas de uma ou mais pesquisas para guardar, imprimir, enviar por *e-mail*, pedir ou armazenar no **My NCBI**. O *link s*ó se torna visível quando algum item está guardado no **Clipboard.** Seleccionar as citações na respectiva caixa, em *Send to* marcar Clipboard. Para ver as citações seleccionadas clique no link **Clipboard** na coluna da direita ou em **PubMed Tools** na página inicial.

#### **Resultados da Pesquisa**

Depois de premir o botão Search, PubMed mostra os resultados no formato resumido (Summary). Para obter mais informação, usar o menu **Display Settings** modificando a visualização para os formatos **Abstract** ou **MEDLINE**.

**Display Settings: Ø Summary, Sorted by Recently Added** Send to:  $\heartsuit$ **Results: 2** 

The keratocyte: corneal stromal cell with variable repair phenotypes

1. West-Mays JA, Dwivedi DJ.

Int J Biochem Cell Biol. 2006;38(10):1625-31. Epub 2006 Apr 3. Review. PMID: 16675284 [PubMed - indexed for MEDLINE] Free PMC Article **Related citations** 

#### **Artigos Relacionados**

Um atributo de grande utilidade da PubMed é a capacidade de encontrar citações semelhantes às do seu interesse. Para recuperar os artigos relacionados clique no *link* **Related Articles** que se encontra por baixo do PMID de cada citação no formato **Summary** ou seleccione as citações no quadro à direita no formato **Abstract** 

#### **Sensores**

A PubMed examina termos de pesquisa para certos elementos e fornece uma área sombreada por cima dos resultados de pesquisa com *links* a citações ou a bases de dados.

**Citation Sensor**: combina termos de pesquisa com elementos da citação (exp.: blood choi 2009)

**Gene Sensor:** controlo para o símbolo de um gene encontrado na base de dados Entrez Gene (exp.:CFTR)

**Sequence Sensor:** detecta números de entrada de nucleotidos ou proteinas (exp.:.X62176)

**Structure Sensor:** detecta items (proteinas, etc.) na base de dados Structure (exp.: 1R10)